## If using the DTEN's Audio: DO NOT CONNECT COMPUTER AUDIO

## Starting a Zoom Meeting Starting an Instant Meeting

- Click the New Meeting button
- Once the meeting begins you can invite Additional Participants
	- o Click More ( … )
	- o Go to Manage Participants
	- o Click Invite at the bottom
	- o Search for members to add
		- 1. Can also add members by email address
	- $\circ$  Close the Keyboard with the X at its corner
	- o Press Invite

#### Key Details

 Once you leave an Instant Meeting, you are not able to reconnect to that same meeting. If a new meeting is required, you will need to start a new Instant Meeting

### Joining a scheduled Zoom Meeting via a Meeting ID

- Click the **Join** button
	- o Enter the Meeting ID or Personal Link Name
	- $\circ$  Click the Join Meeting button

#### Key Details

 If a Meeting Passcode is required for the meeting you are joining, you will be prompted to enter the Meeting Passcode before being connected to the meeting.

### Joining a scheduled Zoom Meeting via one-touch (if available)

- From the Meeting List on the left, select the scheduled Zoom Meeting from the list  $\circ$  Click the Start button
- If it is time for the meeting, a start button will appear in the middle of the screen.

#### Key Details

- The Room must have been added as a recipient of the calendar invite for the meeting.
- The Zoom meeting link must be in the Location Field or in the Text of the calendar appointment

### Invite a Zoom Room to your Zoom Meeting

- From your computer's active Zoom Meetingclick participants or the  $\wedge$  beside it
	- o Click Invite to open the Contact List
	- o Select Zoom Room at the top
	- o Choose the room from the list
	- o Press Invite at the bottom right
	- o Answer the invitation call on the DTEN's Screen

Note: Rooms can be invited as a participant when scheduling a meeting using their email

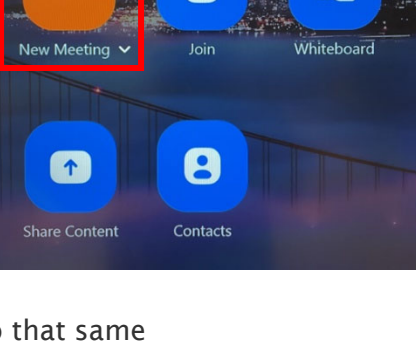

 $+$ 

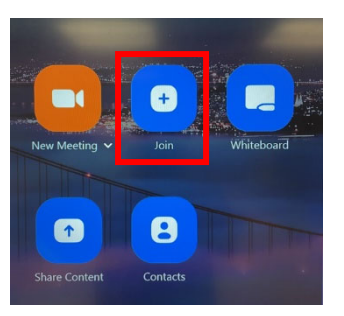

## If using the DTEN's Audio: DO NOT CONNECT COMPUTER AUDIO

# Presenting without a Meeting

- Click the Share Content button
	- o Follow the instructions on screen to start sharing
- To share using the Zoom App
	- o From the Zoom App on your computer, select Screen Share
	- o Enter the Sharing Key listed on the Zoom Room screen
- To share using a browser
	- o From a browser on your computer, go to share.zoom.us
	- o Follow the instructions on your computer
		- **Enter the Meeting ID and Passcode** when prompted
- To end the Presentation, click Stop Sharing on the screen

#### Key Details

 During a Presentation, click Start Meeting to convert to a Zoom Meeting

#### Important Reminders

- Ensure you have a stable internet connection
- Ensure your computer has enough battery power, or plug it in to a power source

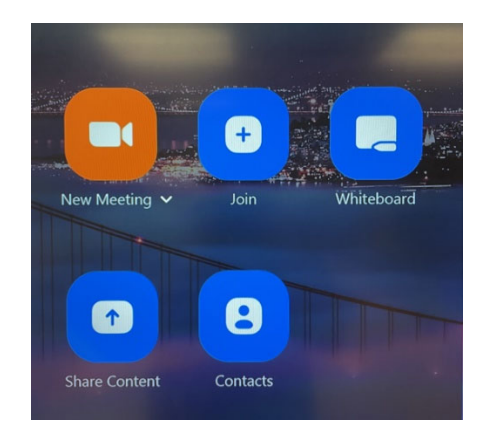

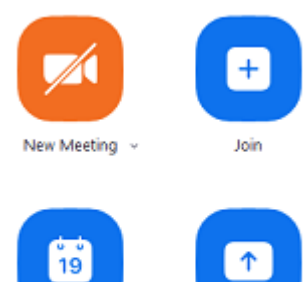

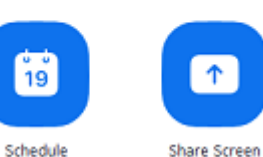